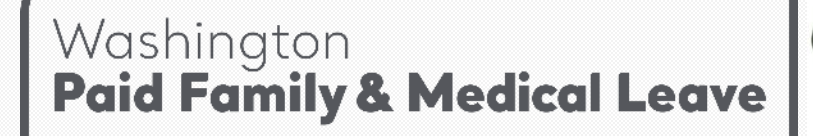

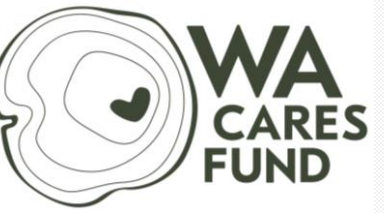

**Employment Security Department**  $\equiv$ 

### **Premiums & Wage Reporting**

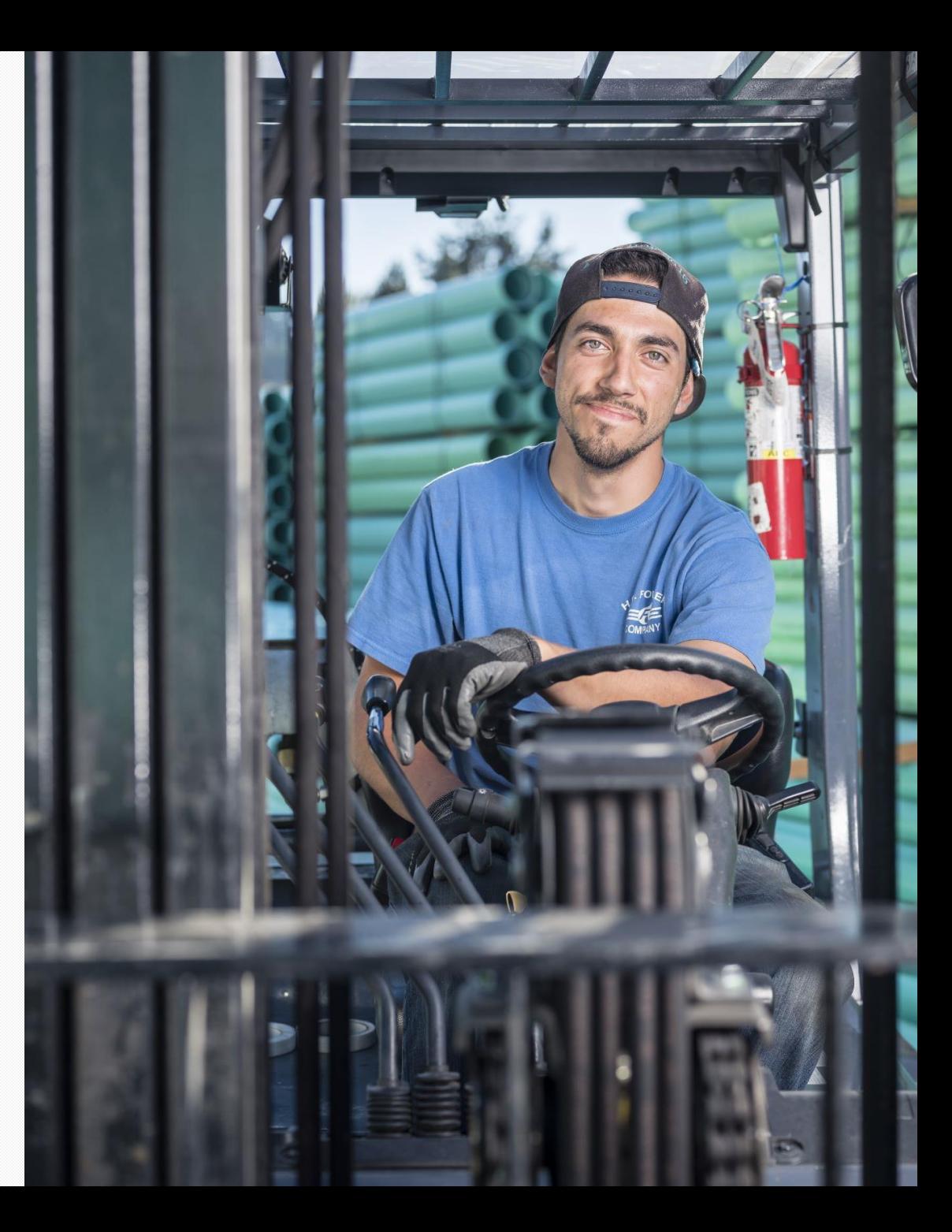

## **Agenda**

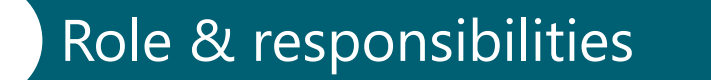

Wages

Premium withholding

Premium calculations

Reporting

### Payments

Paid Family and Medical Leave | Employment Security Department

# **Employer role & responsibilities**

### **Responsibilities**

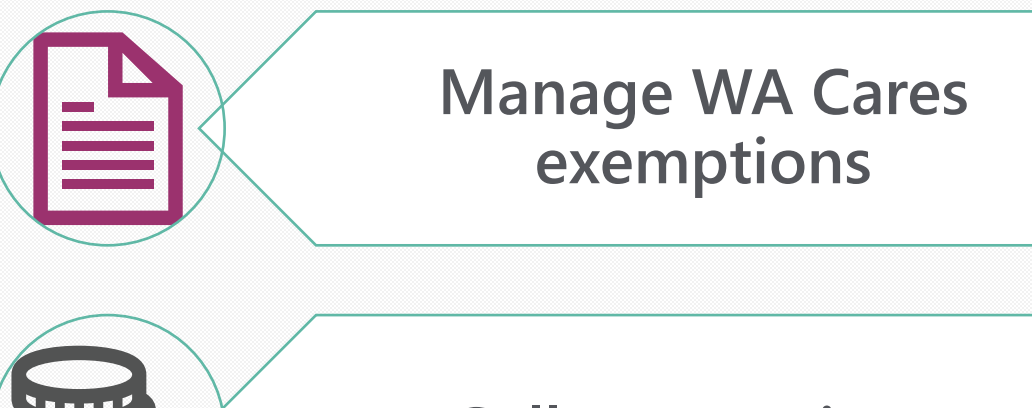

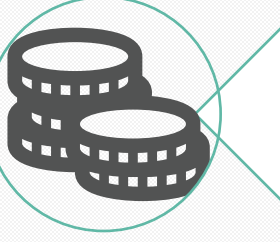

### **Collect premiums**

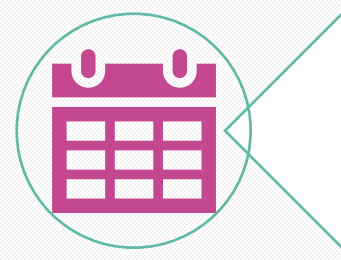

**Report & pay quarterly**

## **Managing Exemptions**

- Employee's responsibility to apply and  $$ if approved — to provide a copy of their approval letter to all current and future employers.
- Once notified of an employee's approved exemption, employers must:
	- Keep a copy of the employee's approval letter on file
	- Not deduct WA Cares premiums from exempt workers.
- Employees aren't entitled to a refund of premiums withheld before their approved exemption was effective or before they provided their approval letter to their employer.

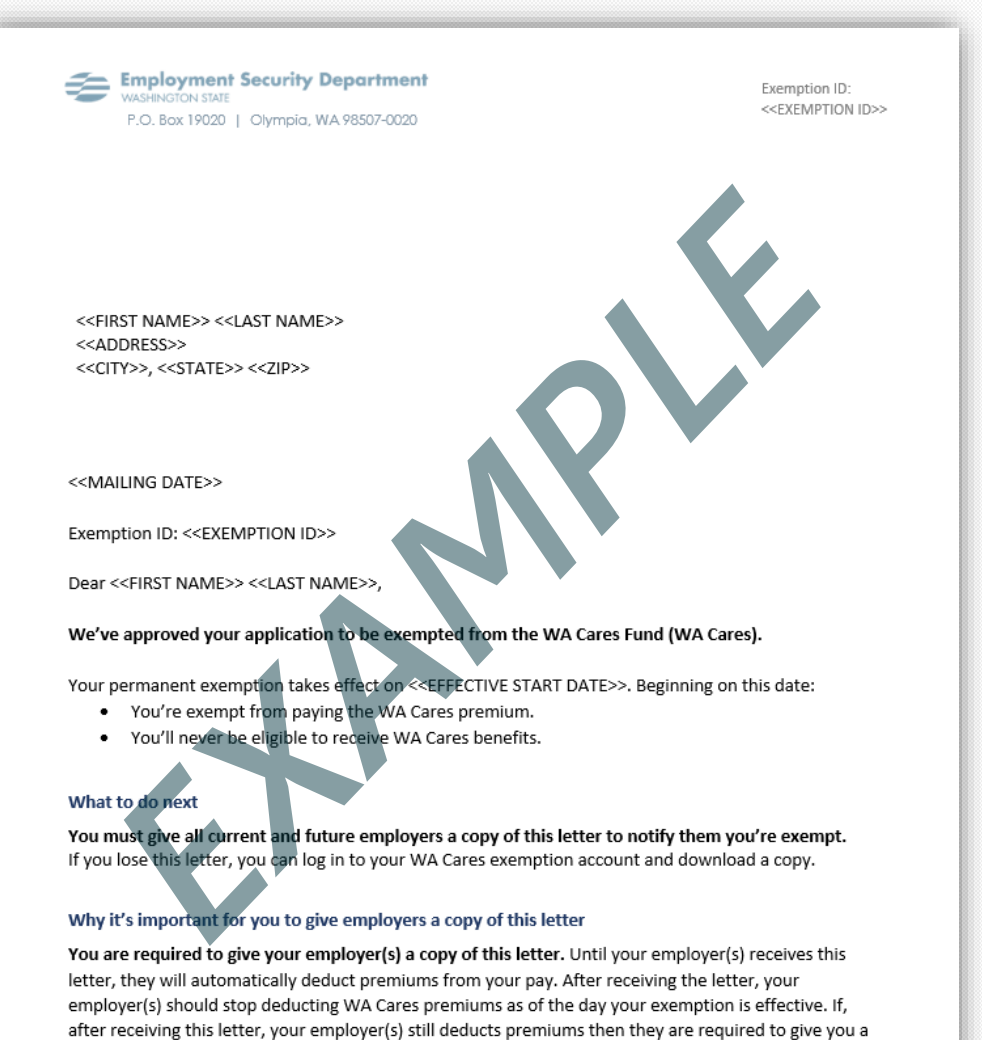

refund. You are not entitled to a refund of any WA Cares premiums deducted before you notified your

employer(s) or before the effective date of your exemption.

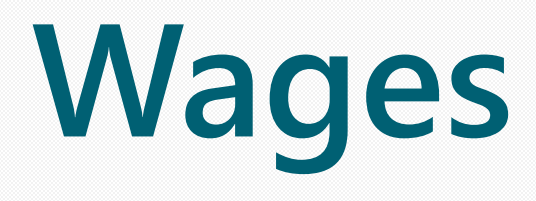

Paid Family and Medical Leave | Employment Security Department 6

### **Examples of wages**

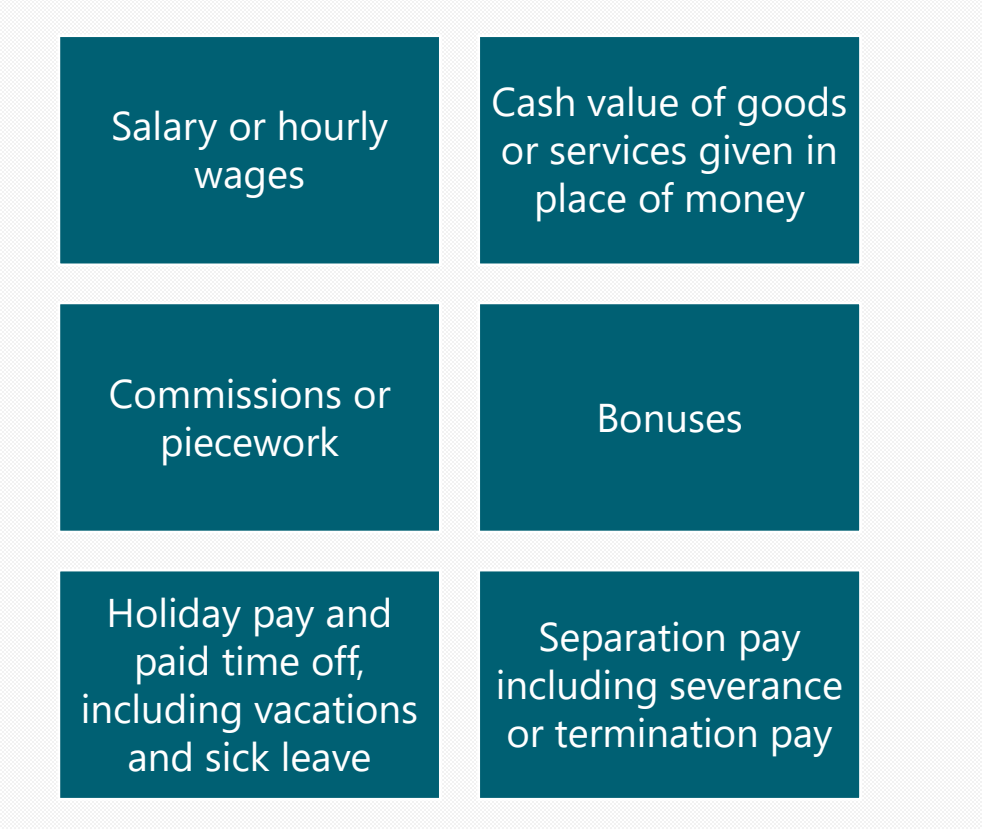

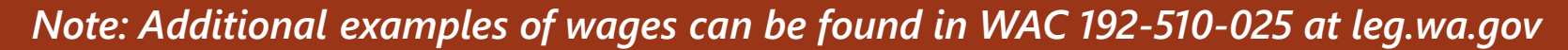

O

J

# **Premiums**

Paid Family and Medical Leave | Employment Security Department 8 and 8 and 8 and 8 and 8 and 8 and 8 and 8 and 8 and 8 and 8 and 8 and 8 and 8 and 8 and 8 and 8 and 8 and 8 and 8 and 8 and 8 and 8 and 8 and 8 and 8 and 8 a

## **Collecting Premiums**

Premiums should be assessed on wages at the time they are paid (as paid, not as earned).

Example: Employees receive a paycheck on July 1 for hours they worked in June and premiums would be assessed for Q3 reporting.

Wages are defined in statute for both programs as remuneration paid by an employer for employment (RCW 50A.05.010 for paid leave and RCW 50B.04.010 for WA Cares), regardless of when that compensation was earned.

### **Over-withholding Premiums**

It is not lawful to withhold more than the maximum allowable employee share of the premium (72.76% of the 0.8% PFML premium or .58% of the WA Cares premium).

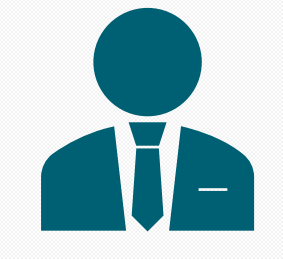

Employers should not continue to withhold premiums from an employee's wages once the wages exceed the social security cap for Paid Leave.

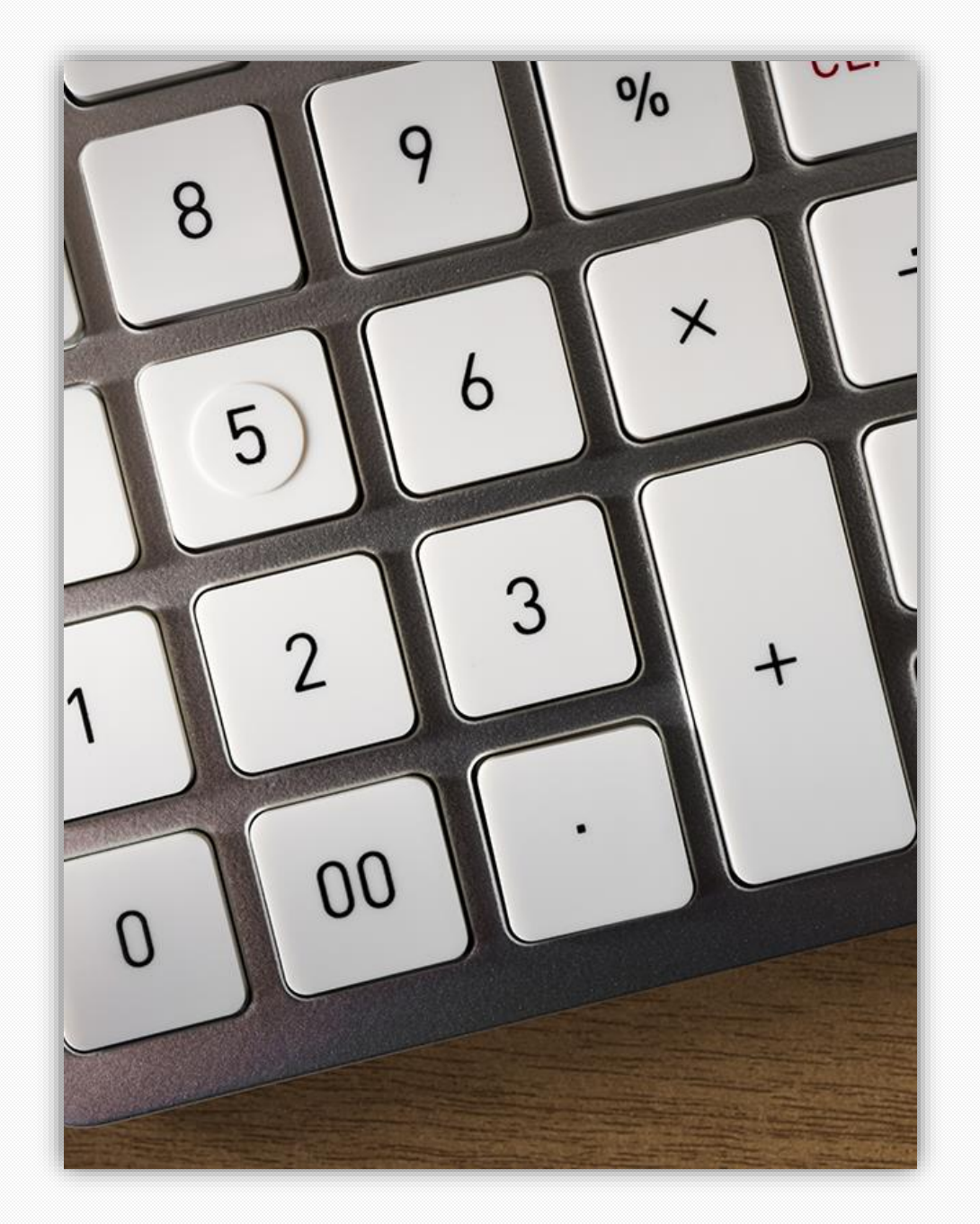

### **Over-withholding Premiums**

Should an employer withhold more than the maximum allowable employee share of the premium

The employee has the right to make a complaint to the department, about the overwithheld amount.

The employer should not apply the overwithheld amount to a future employee premium or quarterly premium payment.

### **Collect premiums- Paid Leave**

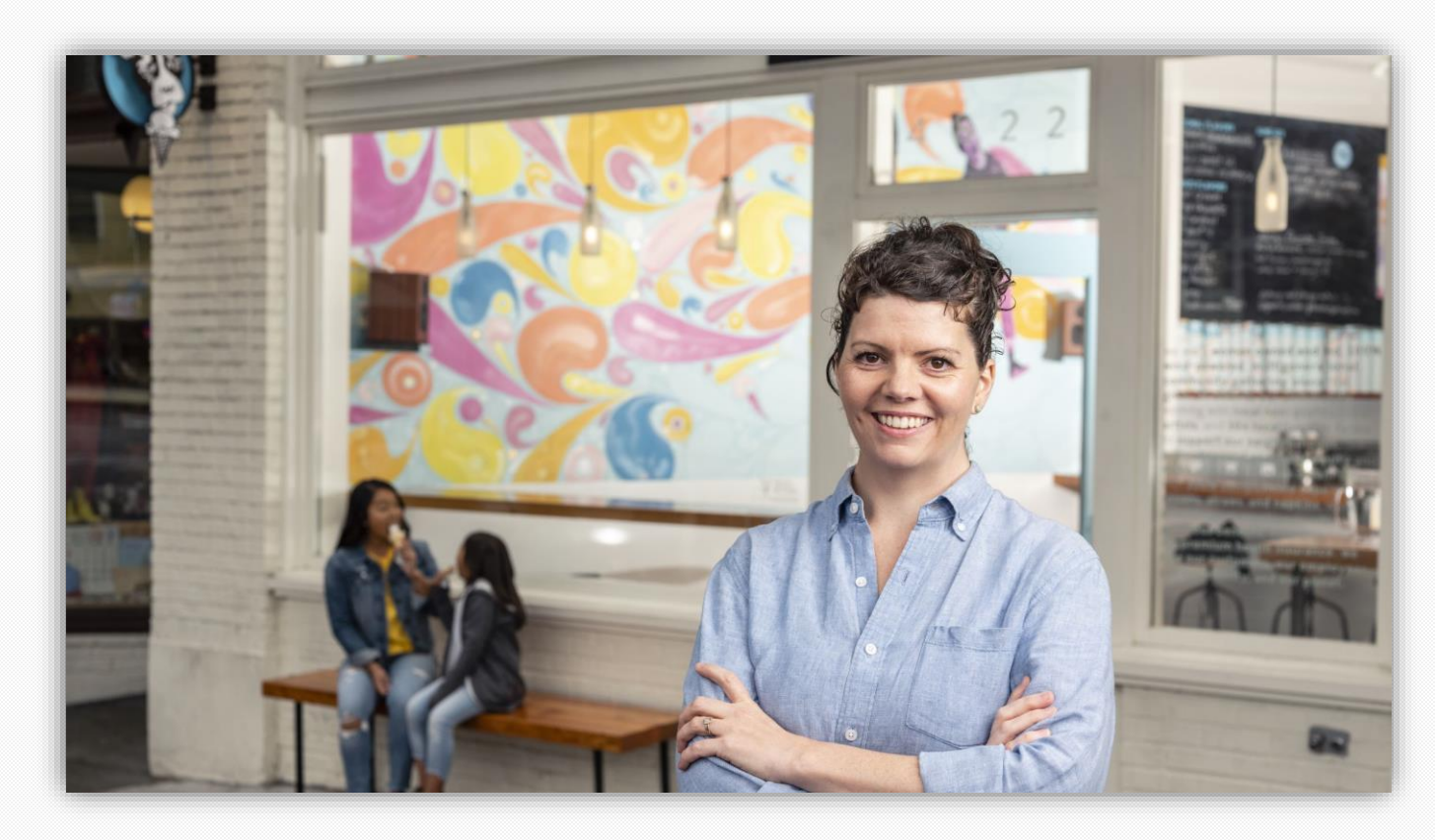

**Paid Leave Total premium 0.74%**

gross wages up to the Social Security cap

**Can be shared** employee: 71.43% employer: 28.57%

### **Premium calculation- Paid Leave**

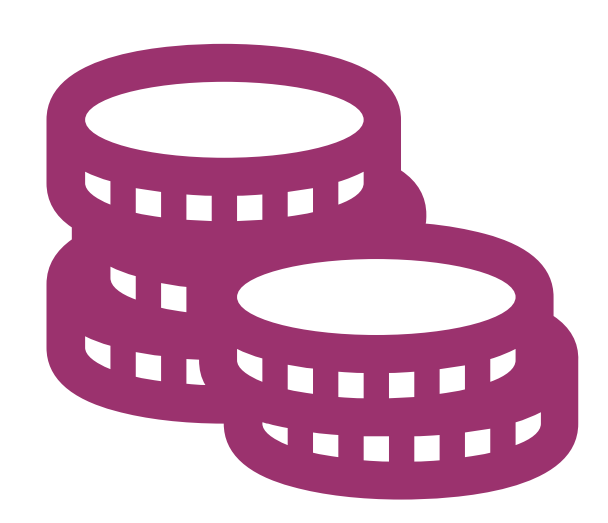

- 1. Calculate premium
	- Total premium = gross wages\* x 0.0074
- 2. Calculate employer & employee portion
	- Employer portion = total premium x 0.2857
	- Employee portion = total premium x 0.7143

### **Social Security Cap**

- Premiums are no longer deducted from an employee's wages once they earn over the social security cap.
- The social security cap does not follow employees from employer to employer.
- The social security cap for 2023 is \$168,600.
- There is no Social Security Cap for WA Cares.

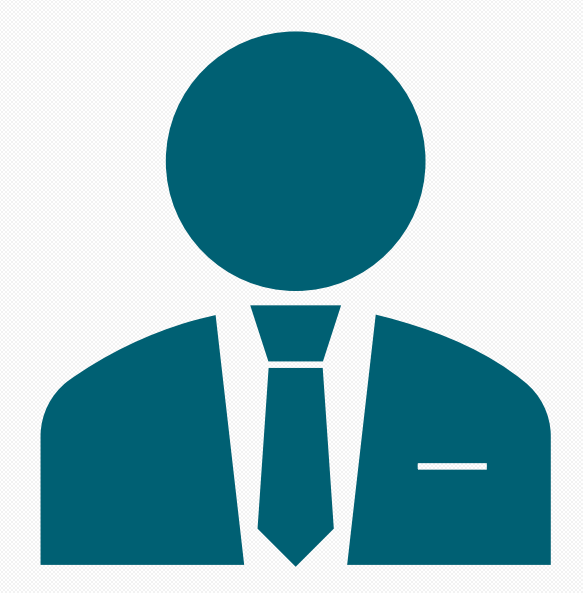

### **Business size**

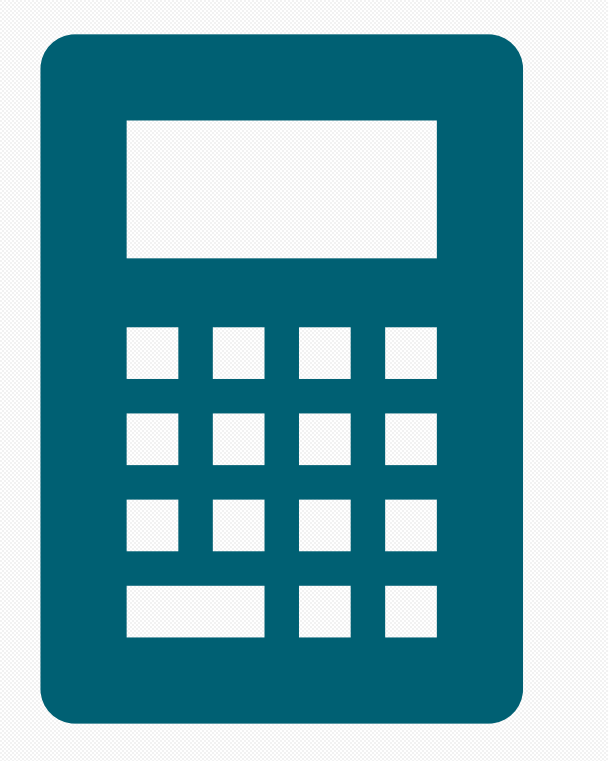

- ESD calculates your business's size on Sept. 30 of each year.
- The calculation is used to determine your business size for the next calendar year.
- It's based on your average employee headcount over the previous four quarters as reflected in your quarterly reports.
	- It is not calculated by full-time equivalent (FTE) positions.

### **Calculating size for 2023 example**

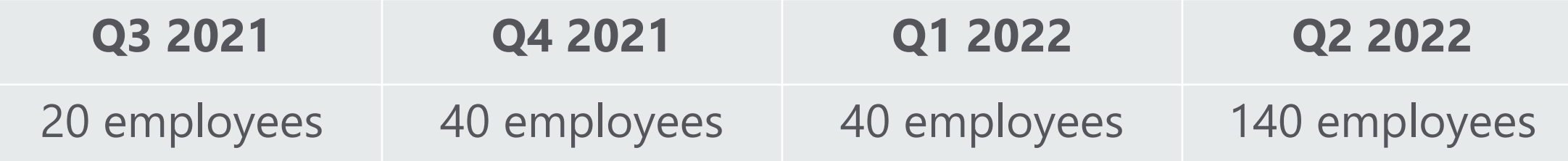

**Average is 60 employees**

### **Collect premiums- WA Cares**

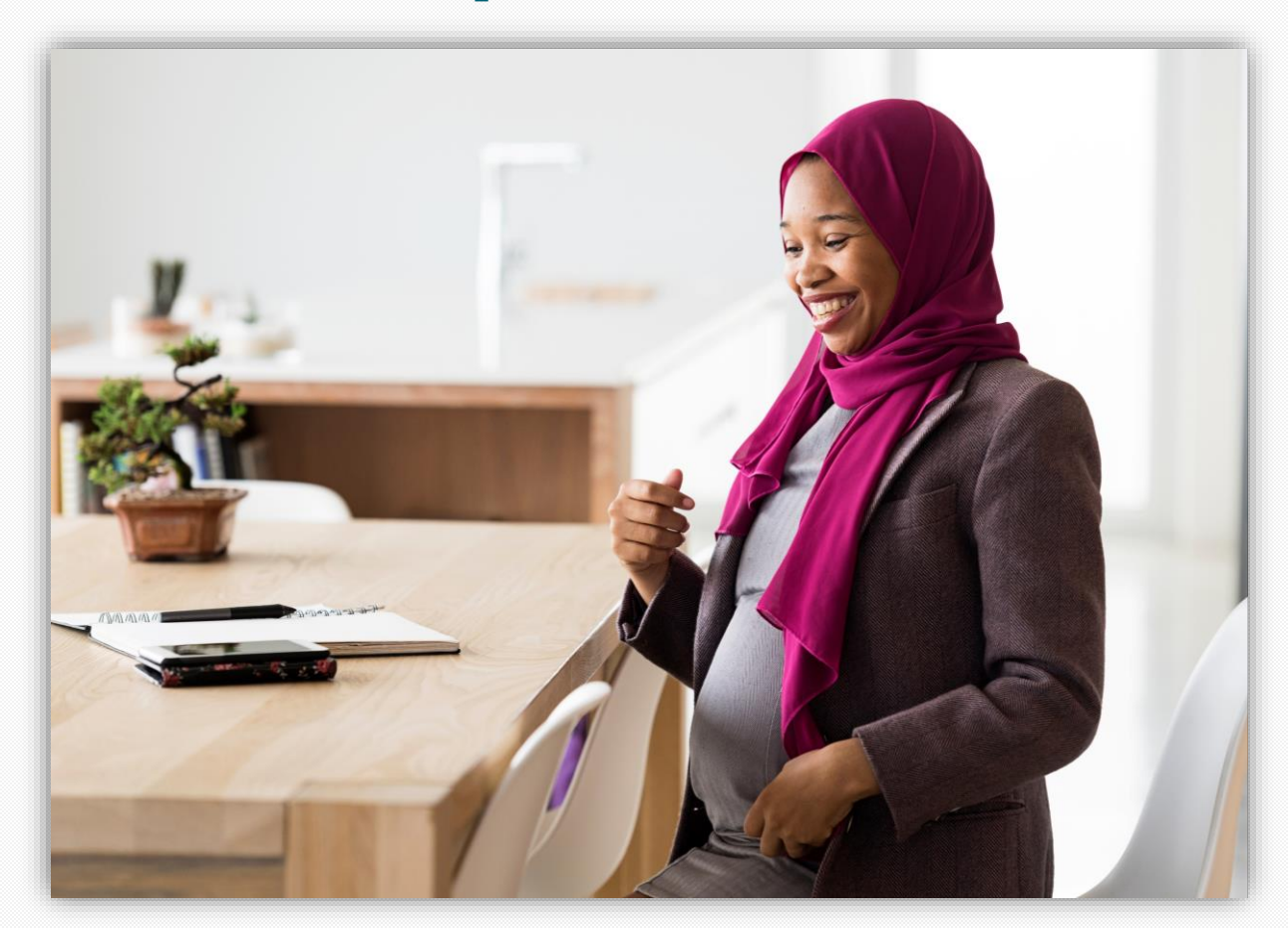

**WA Cares Total premium 0.58%**  Of gross wages

Social Security cap does not apply

Self-funded by employees

Employee's gross wages  $X$  0.0058 = premium withholding

#### Calculate your premiums

Select the correct year and then click "calculate".

#### Enter gross payroll  $2023$   $\vee$

#### **Paid Leave**

If you have employees whose gross wages are over the Social Security wage cap, this calculator may overestimate your total Paid Leave premiums.

Calculate

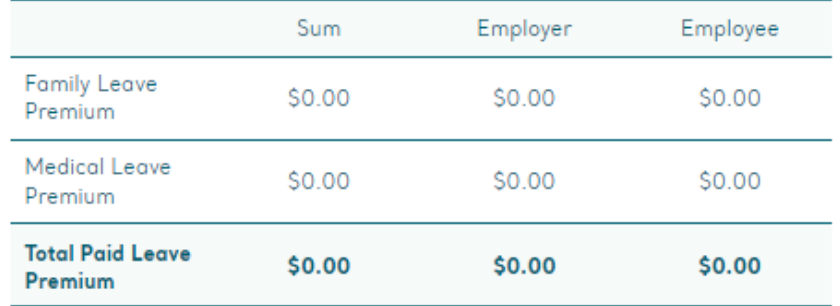

#### **WA Cares**

WA Cares premiums apply to wages paid starting July 1, 2023.

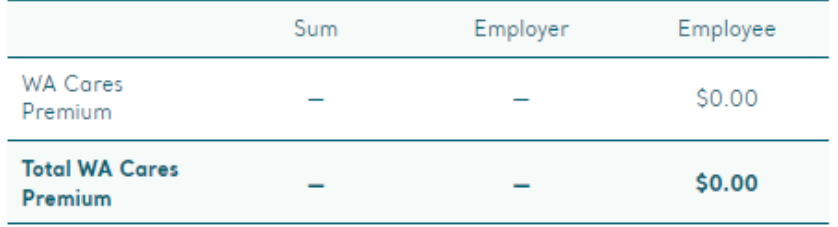

### **Calculator**

[paidleave.wa.gov/estimate](https://paidleave.wa.gov/estimate-your-paid-leave-payments/)[your-paid-leave-payments/](https://paidleave.wa.gov/estimate-your-paid-leave-payments/)

# **Quarterly reporting**

Paid Family and Medical Leave | Employment Security Department 19

# **Quarterly Reporting**

- One quarterly report for Paid Leave and WA Cares
- If you had no payroll then a No Payroll Report is required

## Checklist for Filing Your **Quarterly Report**

Before you file your quarterly report, make sure you have this information ready.

#### **BUSINESS INFORMATION:**

- Your SecureAccess Washington (SAW) login (If you don't have one, you can create an account online)
- Business identifier (UBI) number (If you don't know your UBI number, you can look it up online)
- **Business name**
- Total premiums collected (if any) from employees
- Name of the report preparer

#### **EMPLOYEE INFORMATION:**

- Social security number (SSN) or individual taxpayer identification number (ITIN)
- First name, last name, middle initial
- Date of birth
- **WA Cares exemption status**
- Wages paid during the reporting quarter, and the associated hours worked

## **Reporting & payment deadlines**

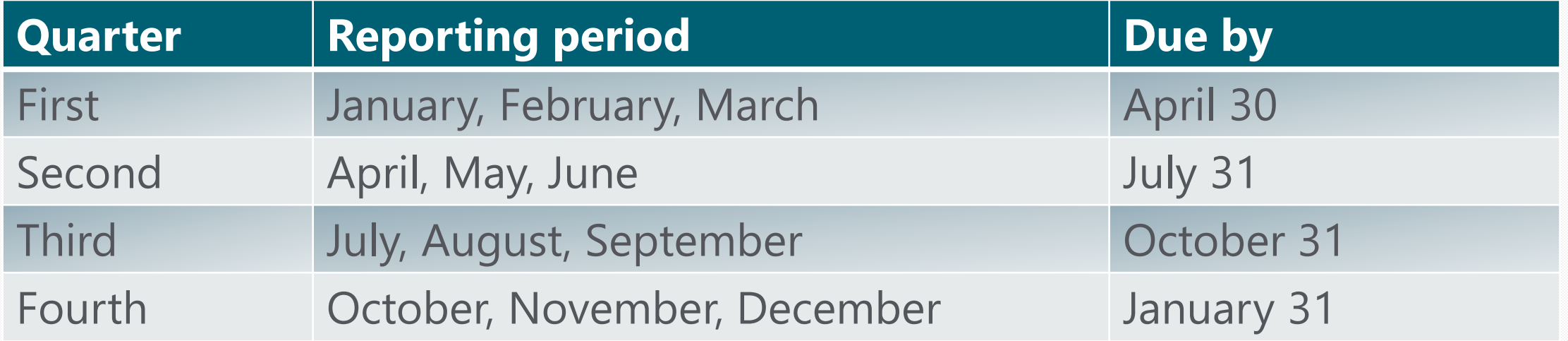

# **Reporting process**

#### In Secure Access Washington (SAW)

- Add Paid Family and Medical Leave service
- Listed with other ESD services
- Click link to Paid Family and Medical Leave

#### Set up employer account

• First full access user is administrator and can delegate access to other users

#### Report and pay

• Upload CSV or key in manually

• Submit one report but pay separate for each program.

## **Required information**

General

- UBI
- Business name
- Reporting quarter
- Total premiums collected

For each employee

- SSN or ITIN
- Last name
- First name
- Middle initial (optional)
- Wages paid & associated hours
- WA Cares exemption status
- Date of Birth

## **File types**

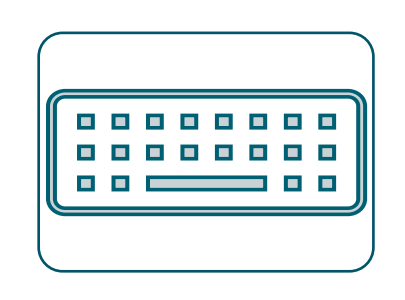

### Manual entry

- Enter employee hours and wages individually online.
- Up to 50 employees allowed.

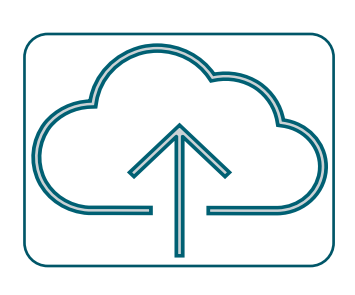

### File upload

- Upload a .csv file of employee hours and wages.
- .csv template available in the employer help center on www.paidleave.wa.gov.

### No Payroll

• Submit a no payroll report online

**Manual Entry**

Manual entry is an online form, and you would enter employee wages and hours individually into our system.

It is limited to 50 employees – if your business has more than 50 employees you will not want to select this method.

Manual entry information does not retain from quarter to quarter, each quarter you will have to re-enter each employee's information when selecting this method.

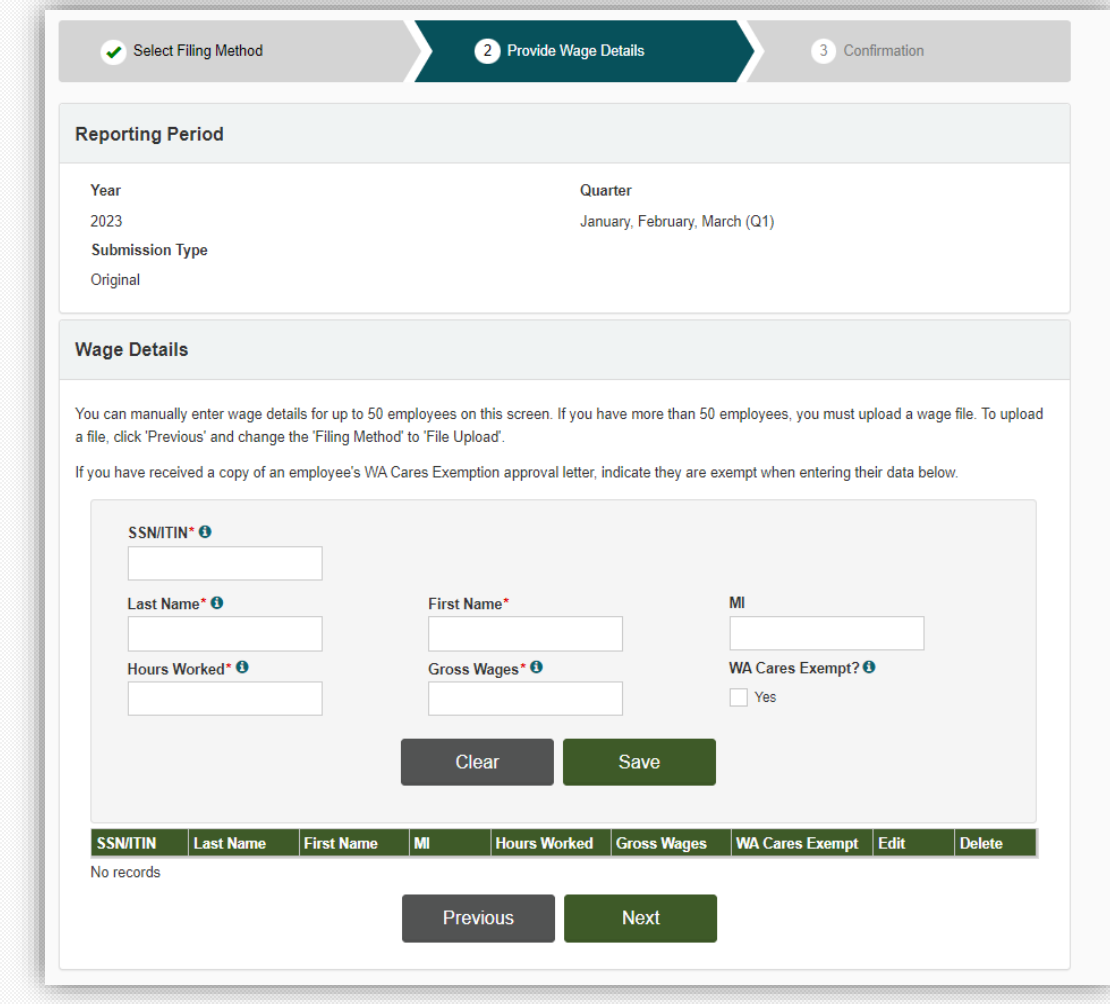

# **File Upload**

- CSV spreadsheet upload of employee's hours and wages.
- One of the benefits of filing with a single filing method is you can keep the original copy of the CSV file for your records.
- CSV wage report specifications and template are available on our website in the Help Center for employers.

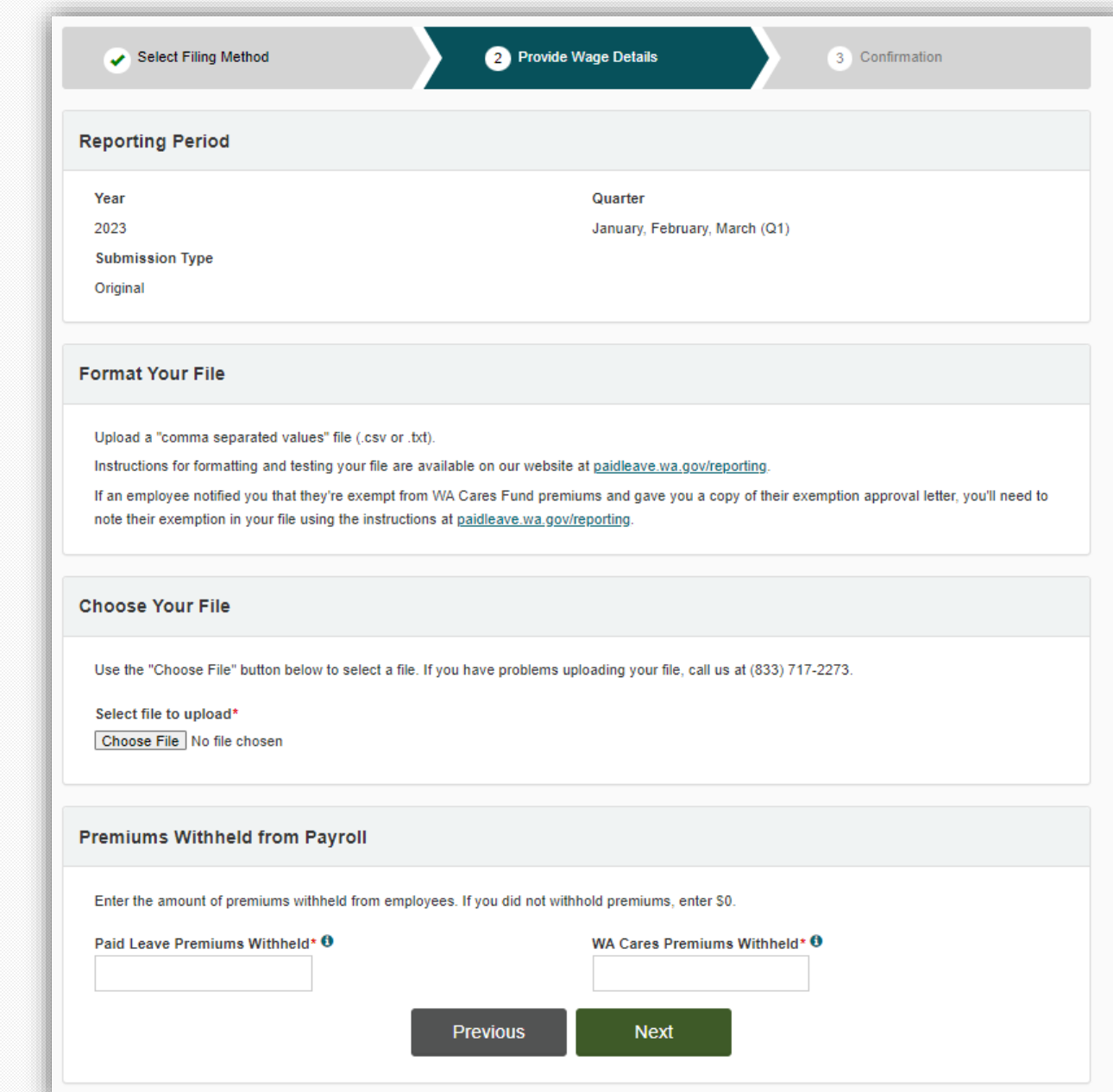

# **No Payroll**

• If your business did not have payroll, you are now required to submit a no payroll report.

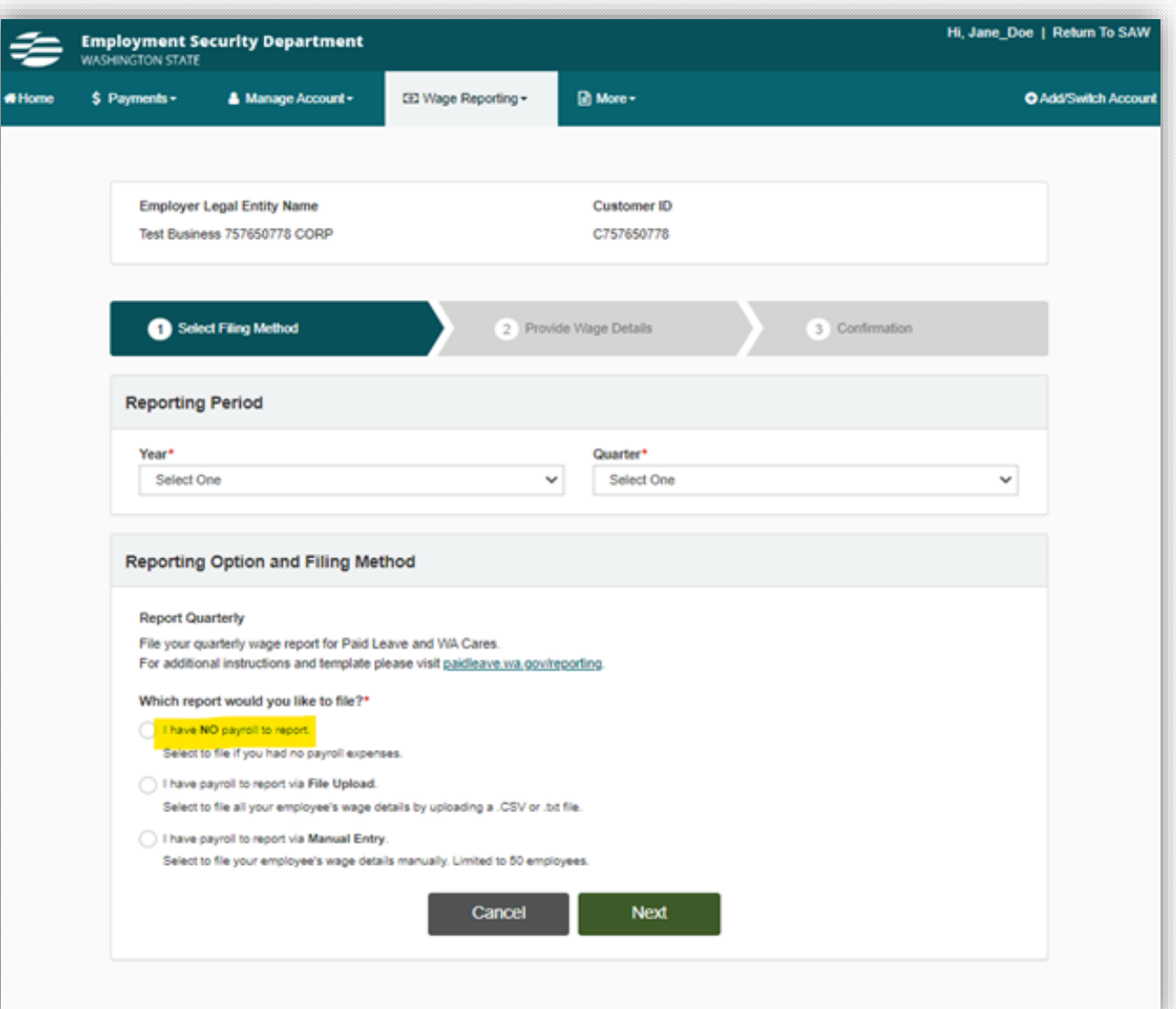

### **To check your report status:**

- Select Wage Reporting from the menu bar on your homepage.
- Then select Wage Submission History.

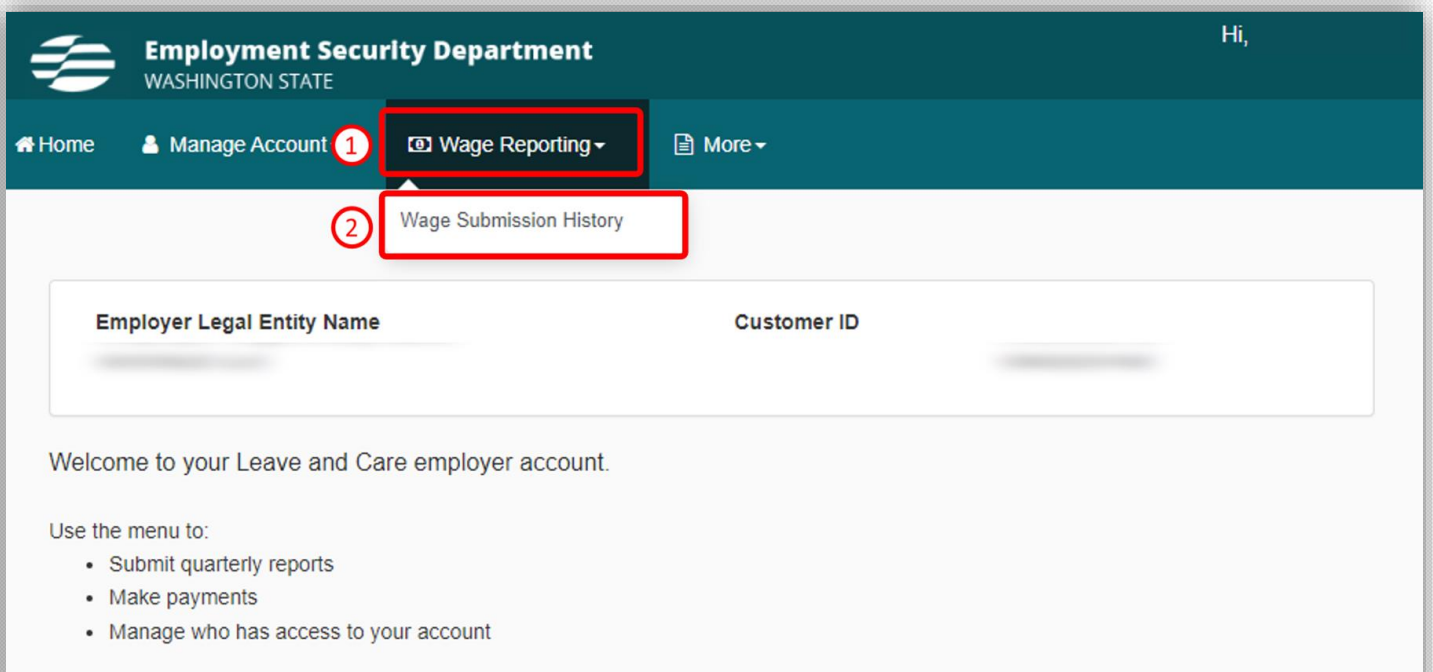

## **Wage Submission History-Report Status**

The table is sorted by the date a report was submitted, not by the year or quarter.

- Make sure a report is processed for each quarter that you had payroll.
- Upload any missing wage files and submit.
- If the status of any report is "Rejected," click "Record Errors" to review the file errors.
- Correct the errors in your file and resubmit.

If the report was successful, the status will change to "Processed" within 24 to 48 hours from submission.

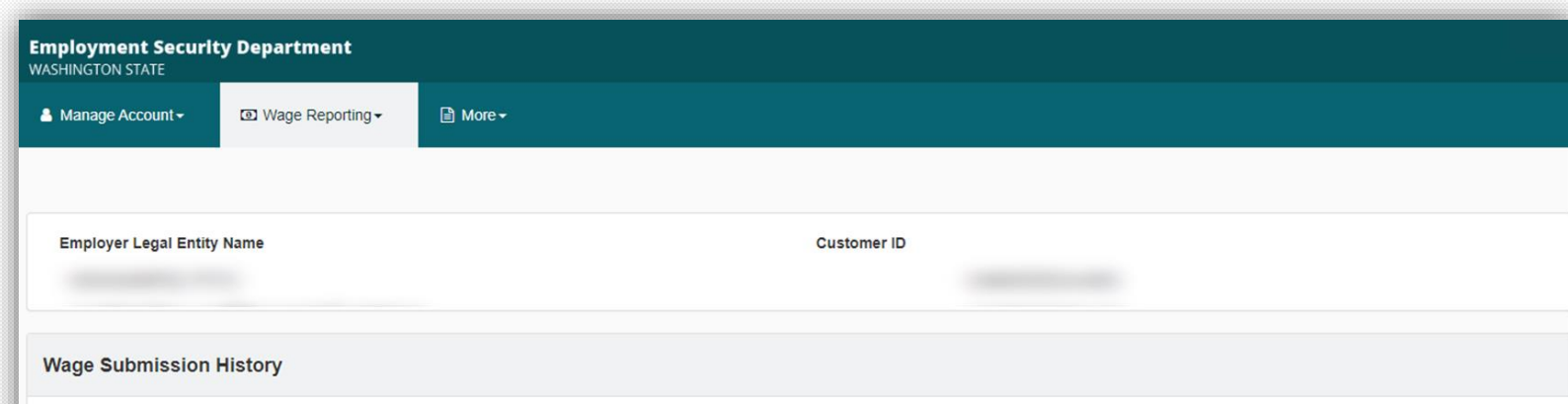

- . Click on the "Confirmation ID" to view submission details. Details are available only for the latest "Processed" report for a quarter which has been submitted by you
- Allow 24 to 48 hours for the report to process.

. Please note: the total amount due, available on the "Payments" screen, will update only after the report is processed

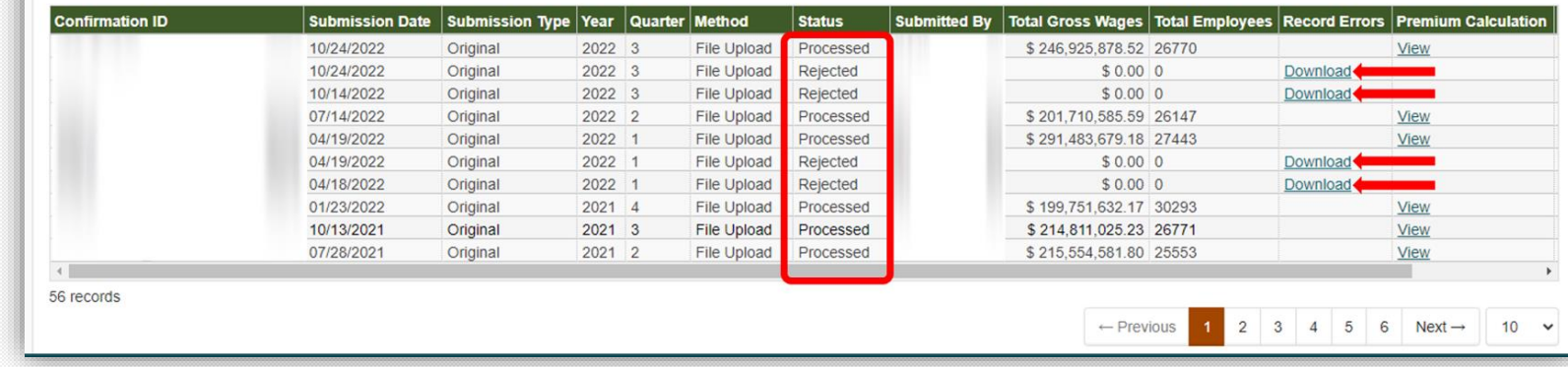

# **Premium payments**

Paid Family and Medical Leave | Employment Security Department 30 and 30 and 30 and 30 and 30 and 30 and 30 and 30 and 30 and 30 and 30 and 30 and 30 and 30 and 30 and 30 and 30 and 30 and 30 and 30 and 30 and 30 and 30 an

## **Payments**

### **When to pay**

- Once your quarterly report processes it can take three to five days to generate the amount due.
- To check your balance:
	- Select the \$Payments button.
	- The Pay Your Premiums page provides information about premium payments, shows the balance owed for Paid Leave, and has a button to begin the payment process.
- Payments for Paid Leave and WA Cares are separate

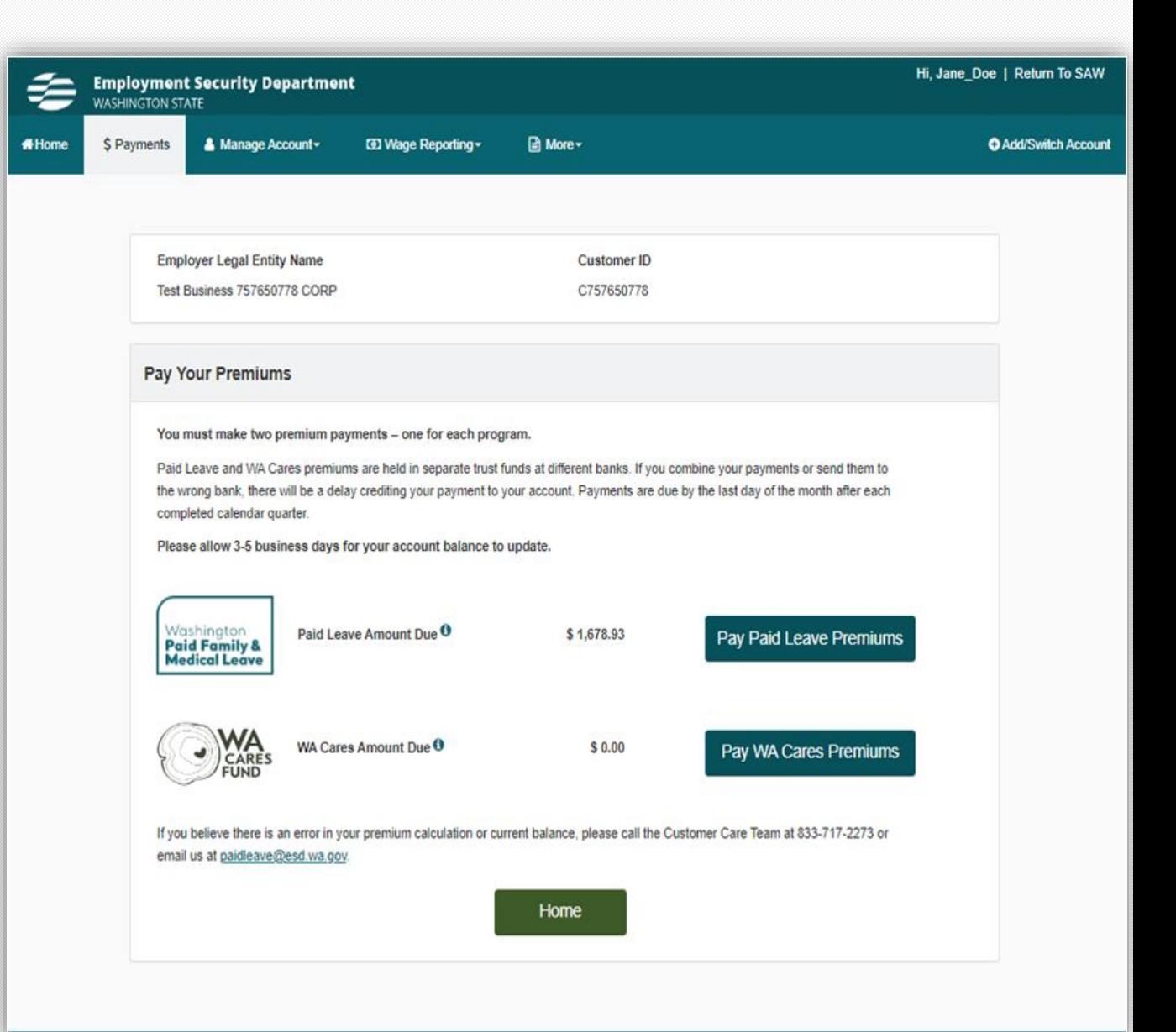

### **Payments**

### **How to pay**

- ACH: Bank account payment, no fee
- Credit/debit: 2.9% processing fee
	- Will be assessed for each program using this payment method
- Check/money order: Print and mail voucher with payment. To ensure it's applied to the correct account, write UBI on memo line of your check

## **Account Activity**

Customers can view their full transaction data including payments, invoices, returns, and refunds for both their Paid Leave and WA Cares accounts. To access the screen, employers must have account administrator, wage manager, or payment user permission in SAW.

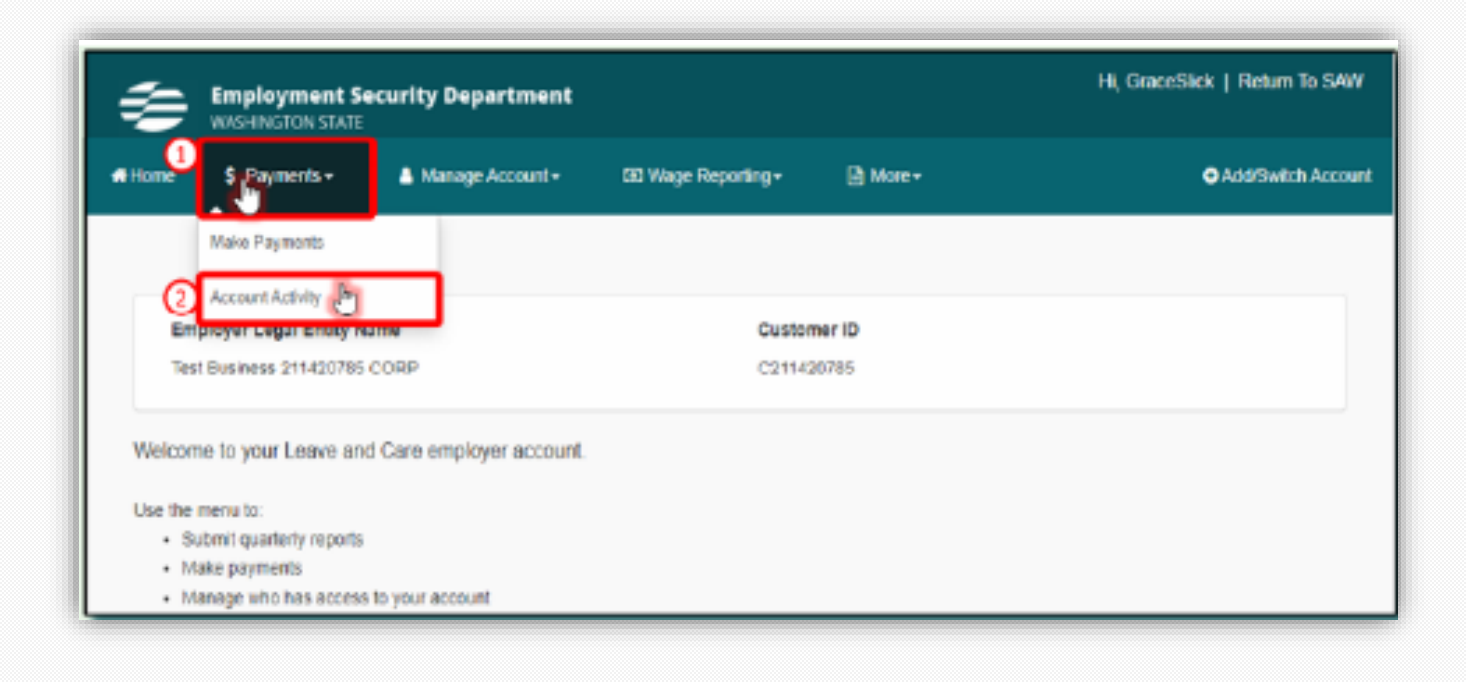

### **Account Activity**

The Account Activity page provides information about employer account transactions, payments, premiums and invoices.

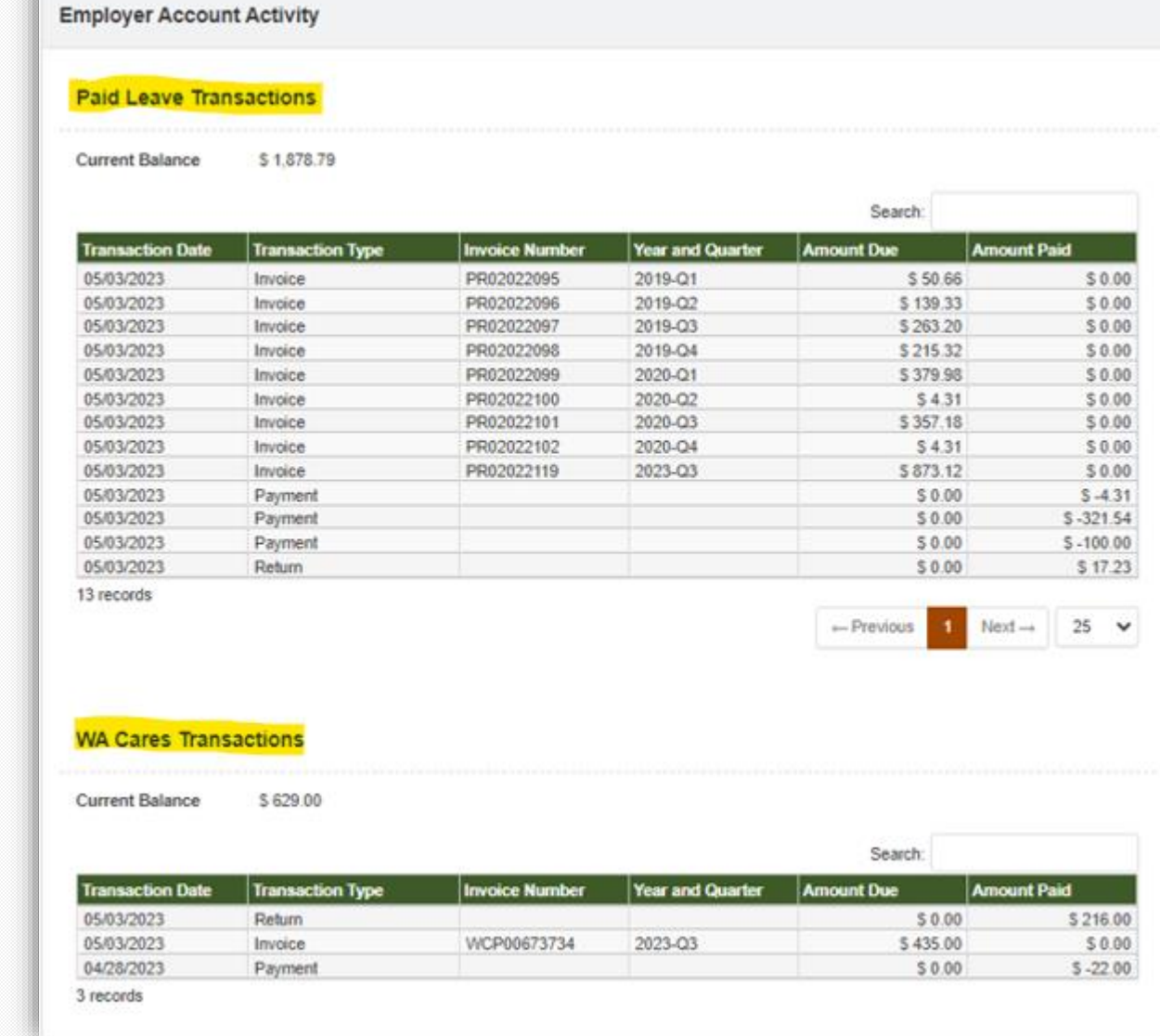

### **Credits and refunds**

### **Credits**

- If you overpay your premiums, you will see a credit balance on your account.
- You can use this amount to pay towards next quarters premiums.

### Refunds

• If the amount is over \$50, you can request a refund by contacting us at paidleave@esd.wa.gov or 833-717-2273.

### **Resources**

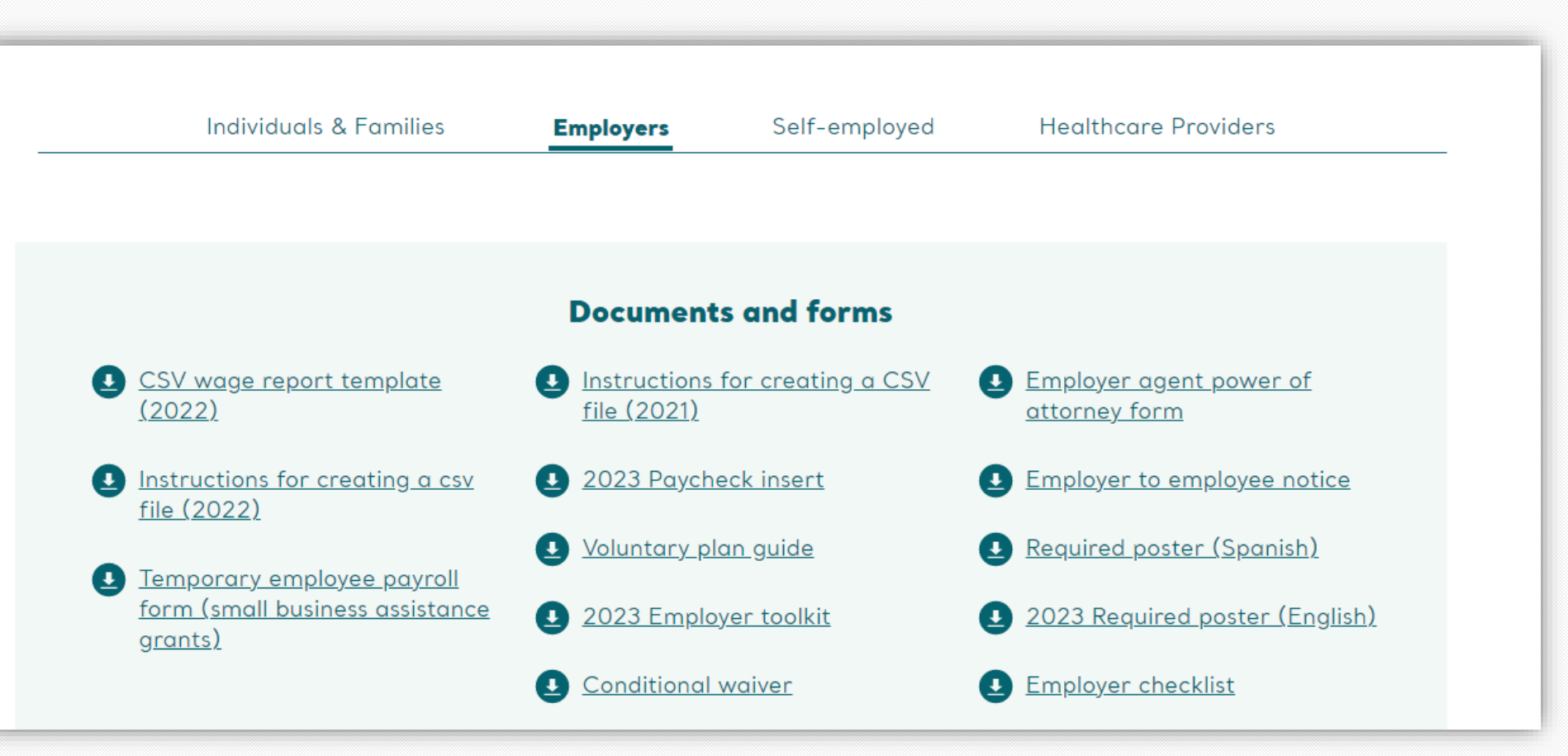

**[paidleave.wa.gov/help-center/employers/](https://paidleave.wa.gov/help-center/employers/)**

### **Sign -up for news & details**

Including upcoming webinars for employers and self -employed people!

### **Sign -up at** [esd.wa.gov/employer](esd.wa.gov/employer-taxes/employer-newsletter-history) [taxes/employer](esd.wa.gov/employer-taxes/employer-newsletter-history)-newsletter**[history](esd.wa.gov/employer-taxes/employer-newsletter-history)**

### **Employer Newsletter**

A monthly newsletter focusing on WA Cares Fund, Paid Family & Medical Leave, and Unemployment Insurance. Sign up.

2023

Employer Newsletter - February 2023 | Issue 31

Employer Newsletter - January 2023 | Issue 30

#### 2022

Employer Newsletter (Special edition) - December 2022 | Issue 29 Employer Newsletter - December 2022 | Issue 28 Employer Newsletter - November 2022 | Issue 27 Employer Newsletter (UI edition) - November 2022 | Issue 26 Employer Newsletter - October 2022 | Issue 25 Employer Newsletter - September 2022 | Issue 24 Employer Newsletter - August 2022 | Issue 23 Employer Newsletter - July 2022 | Issue 22 Employer Newsletter - June 2022 | Issue 21 Employer Newsletter (UI edition) - May 2022 | Issue 20

### **Contact Paid Family and Medical Leave**

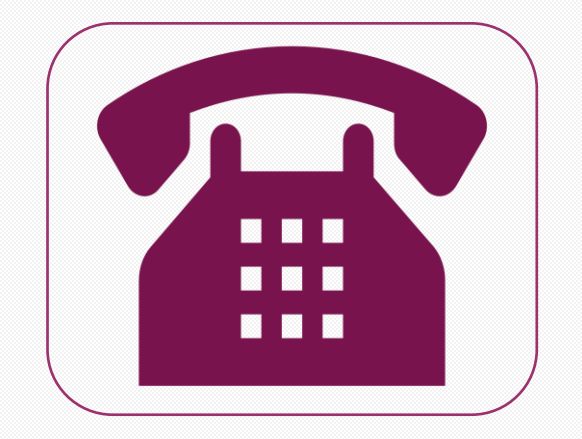

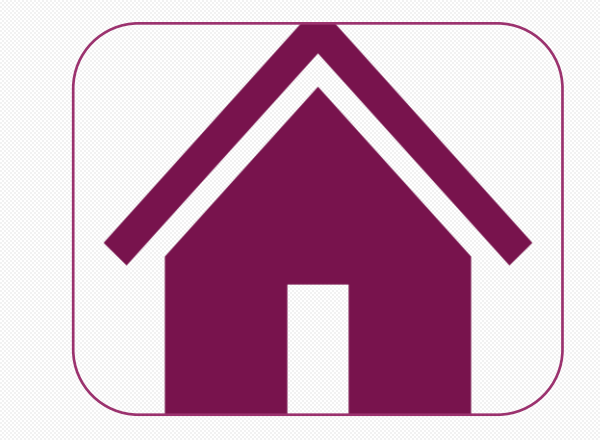

### 833-717-2273 paidleave.wa.gov wacaresfund.wa.gov